## Teamsマニュアル **チームを作成する** 1

- 1.左メニューの **【チーム】** を開きます
- 2.右上の 【**チームに参加/チームを作成**】 を開きます
- 3.【**チームを作成**】 をクリック

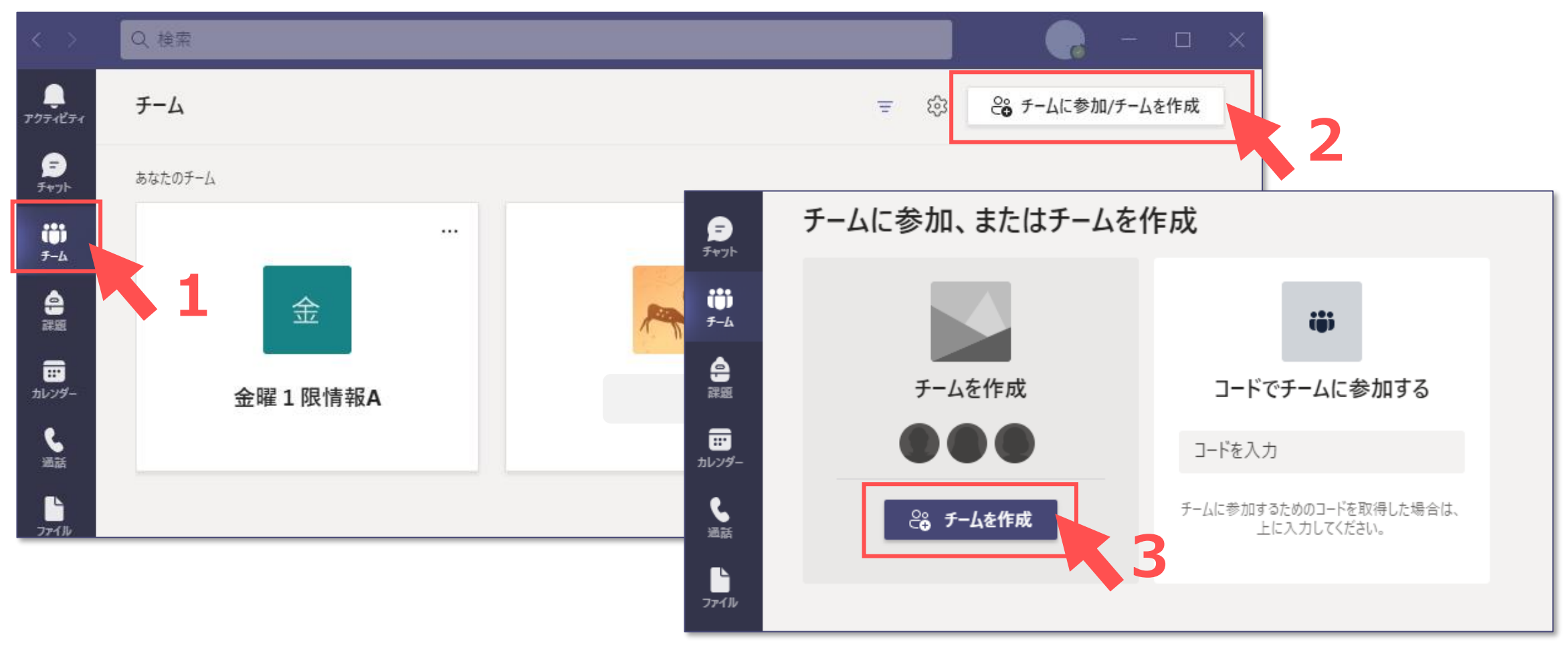

 $\prod_{i=1}^{n} \prod_{i=1}^{n} \sum_{j=1}^{n}$ 

## Teamsマニュアル **チームを作成する** 2

- 4.【**クラス**】 をクリック
- 5.【**チームの名前**】 と 【**説明**】(※任意) を入力します
- 6.【**次へ**】 をクリック

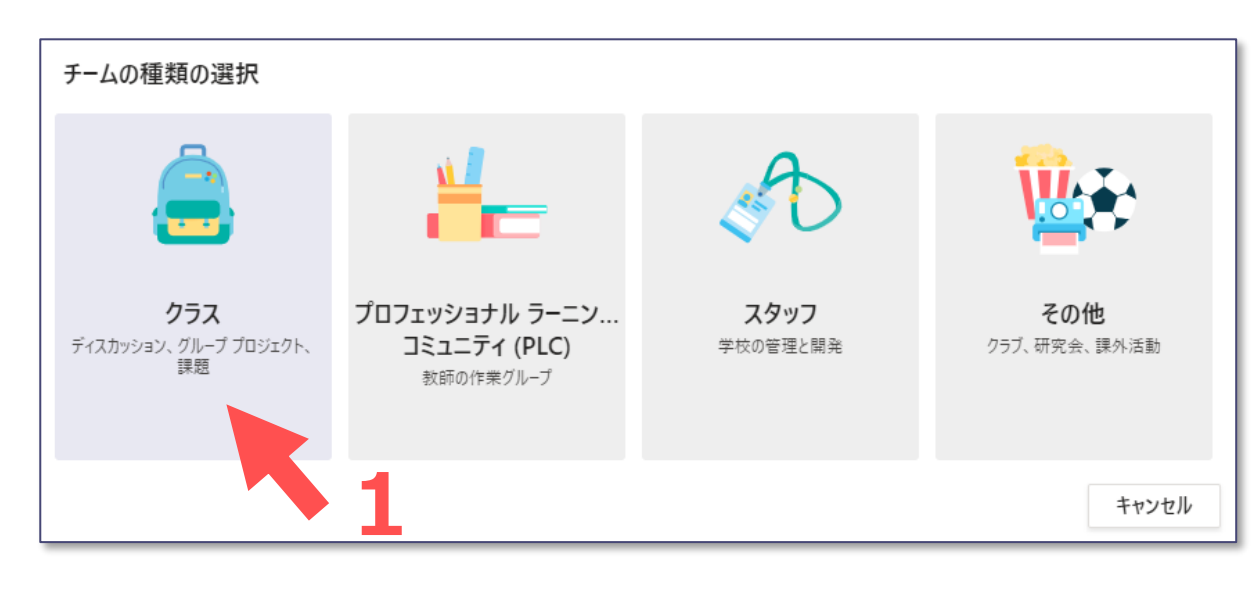

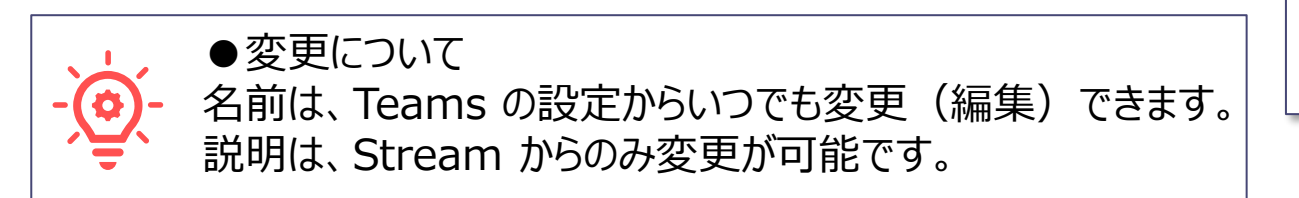

●名前:授業名が判別できるチーム名にしてください 推奨 :年度+学期+●曜●限+授業名(+教員名) ●例: 21春火4情報A チームを作成 教師はクラスチームの所有者で、学生はメンバーとして参加します。各クラスチームでは、課題とテストを作成したり、学 生からのフィードバックを記録したり、Class Notebook で学生にメモ用のプライベート スペースを与えたりすることができ ます。 名前 **チーム名** 21春\_火曜3限\_情報A  $\odot$ **2** 説明 (オプション) 2021年度春学期、情報Aのチームです。 **説明 ※任意**

# キャンセル

既存のチームをテンプレートとしてチームを作成します

**3**

次へ

## Teamsマニュアル **チームを作成する** 3

#### **7.ユーザー(学生)を追加します ※任意**

- ・ 学生の **MG メールアドレス(1名ずつ)**、または既存の**グループ名**を追加します
- ・ CSV ファイル等での一括登録はできません

・登録は後からでも可能です

**8.スキップ**をクリック

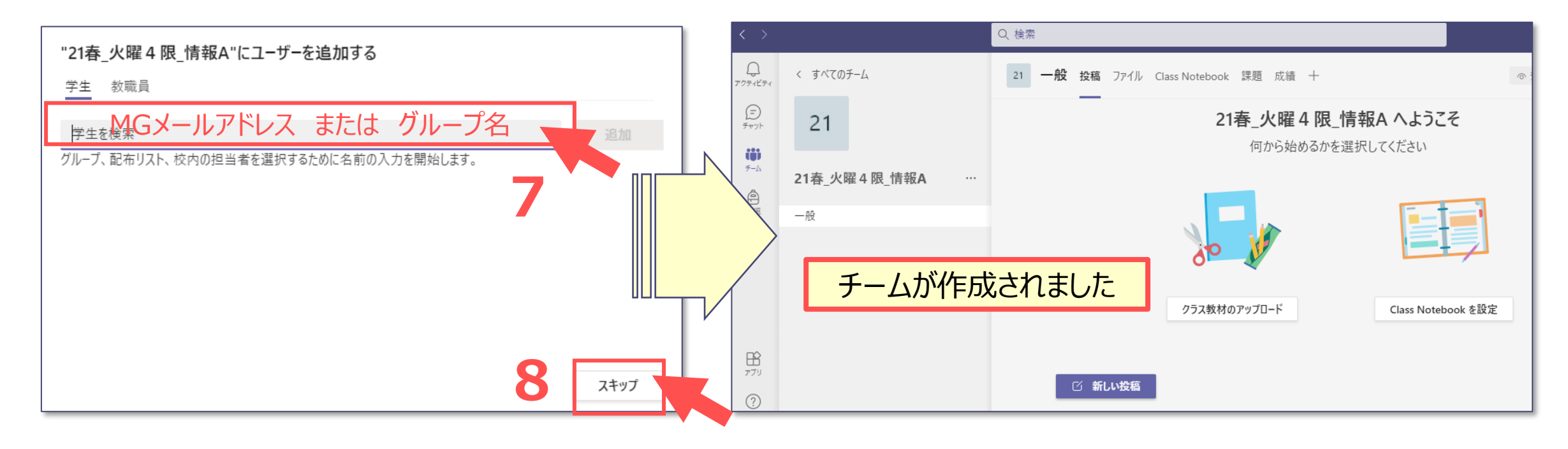

्री[र

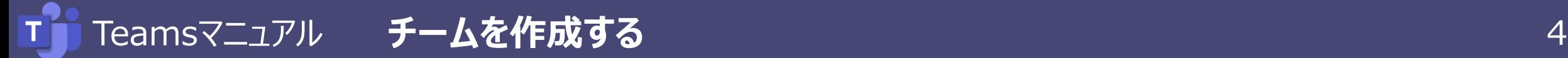

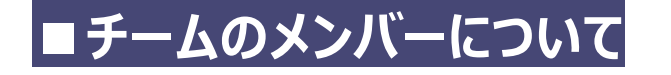

・メンバーを登録していなくても、会議(授業)は開始できます ・メンバーでない学生も、会議 (授業)に参加できます

### ■メンバー登録が必要な場合

・会議(授業)で**チャット**を使用したい ※チャットは「投稿]に保存されます ・**Streamの動画配信を、履修者に限定**にしたい

#### **■メンバー登録の方法**

- A) 履修者のMGメールアドレスを**1名ずつ登録**する方法 :チームの[メンバーを追加]から登録
- B)「**チームコードでメンバーを追加する**」 ※別マニュアル参照

:チームの[チームコード]をmanabaに掲載し、履修者が登録する方法

**C)「グループメンバーの一括登録」 インスタンスタンスタンスタン ※別マニュアル参照 (Microsoft 365編)** 

:Microsoft 365のグループを作成し、学籍番号から履修者を一括登録しておき、 そのグループをチームに登録する方法

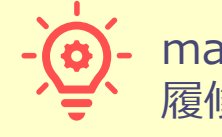

manaba掲載された会議のリンク (URL) から 履修者が参加できます

Q 検索  $\bigcup_{\mathcal{TP} \prec \mathcal{CF} \prec}$ く すべてのチーム 一般 投稿 ファイル  $\odot$  $\mathbf{r}$  $\widetilde{f_{\tau}}$ iii  $\neq -L$ 21春 火曜4限 情報A 口課題 ☆3 チームを管理 一般 同 チャネルを追加  $\boxed{::}$ カレンダー ⊱ メンバーを追加  $\mathcal{C}$ ■ チームから脱退

्री[्र

- **■ アイコン画像(アバター)を編集します ※任意**
- 9. 【**三点リーダー(…)**】 をクリック
- 10.【**チームを編集**】 をクリック

#### 11.**表示されている画像**をクリック

もしくは、【**アップロード**】 から、用意した画像を選択

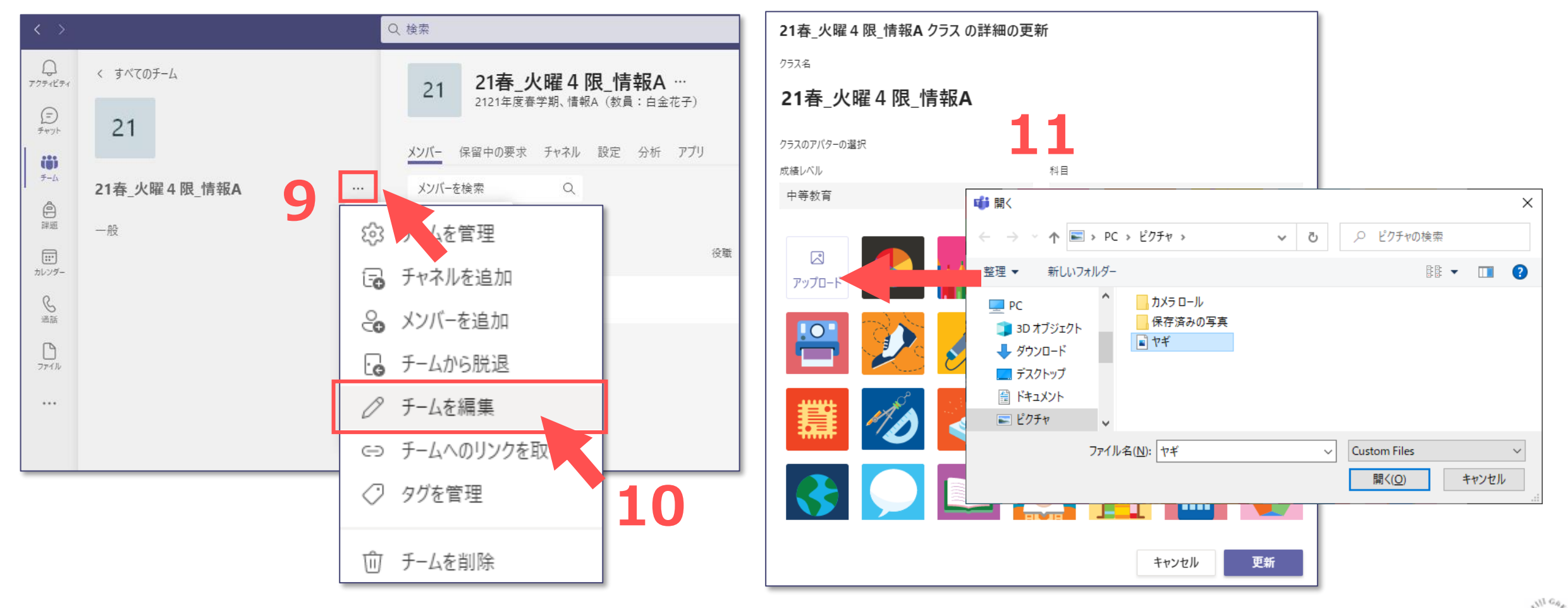

्रीहि